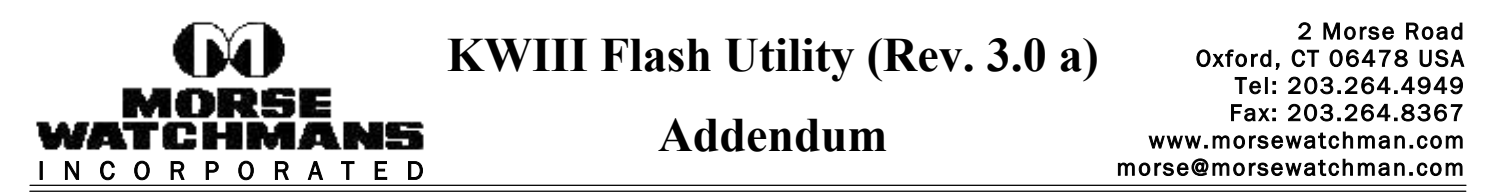

This document is intended to describe how the KWIII Flash Utility Program is installed and operated. The Flash Utility Program allows the Flash and/or Code Plug in the KeyWatcher III to be updated. The Flash and language files are used to update the KWIII to a new version. The Code Plug file is used to update the options for a KWIII and is configured by Morse Watchmans Inc. The KWIII Flash Utility Program is located on the Key-Pro III installation CD.

**KWIII Flash Utility Installation:** To install the KWIII Flash Utility Program, follow these steps:

- 1) Execute the SETUP ("D:\Flash Utility\setup.exe") file located in the Flash Utility folder on the Key-Pro III installation CD. Follow the install instructions to install the KWIII Flash Utility Program. It is recommended the default installation be used to setup the KWIII Flash Utility Program.
- 2) To execute the KWIII Flash Utility Program, select Start, Programs, Morse Watchman, and KWIII Flash Utility. The KWIII Flash Utility window will be displayed:

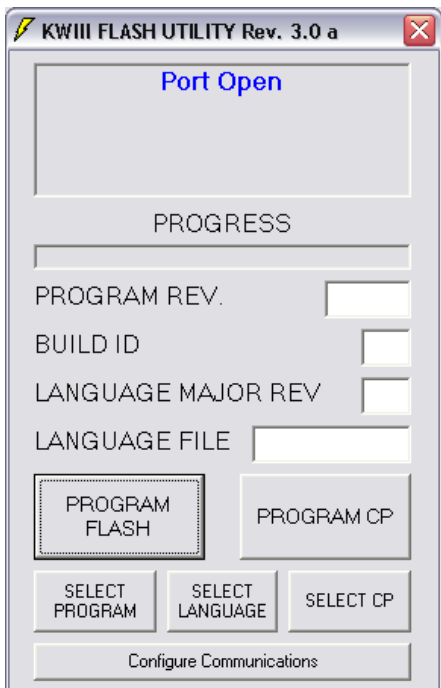

**Program CP (Code Plug):** If the KeyWatcher III update you received is for the Code Plug, follow these steps:

1) The Code Plug Update requires the code plug file. Copy the file received to the following folders: (Keep in mind these are the default installation folders for the KWIII Flash Utility install.)

**Example Code Plug File**: 000006.cp

## **C:\Program Files\Morse Watchman\KWIII Flash Utility**

- 2) Select **Select CP** and choose the code plug file from the appropriate folder. (000006.cp)
- 3) Select **Configure Communications** and be sure the proper Comm port is selected or correct IP address is input. The BAUD RATE setting should be 38400 unless instructed by a Morse Watchman technician to change it.
- 4) Select **Program CP** and the KWIII Flash Utility will begin updating the KeyWatcher III.
- 5) Once the Code Plug Update has finished successfully, close the KWIII Flash Utility program.
- 6) The KeyWatcher will perform a Warm Boot automatically and the new Code Plug settings will take effect immediately. **PAGE 1 of 2**<br> $5/2/2005$

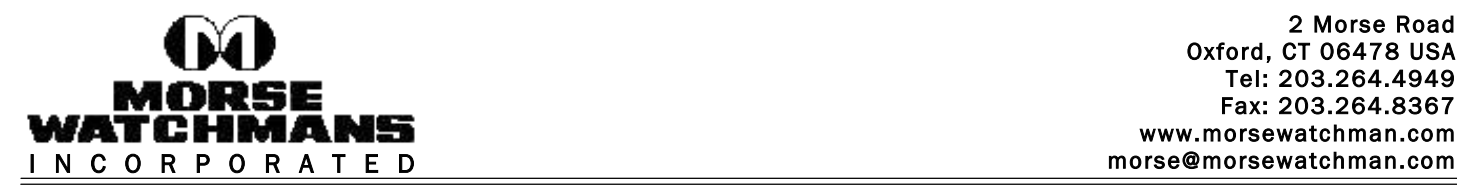

**Program Flash:** If the KeyWatcher III update you received is for the Flash, follow these steps:

1) The Flash Update requires two files, the Program and the Language. Copy the files received to the following folders: (Keep in mind these are the default installation folders for the KWIII Flash Utility install.)

**Example Flash Update Files**: 5180.s19 & English.s19

## **C:\Program Files\Morse Watchman\Flash Utility**

- 2) Select **Select Program** and select the program file from the appropriate folder. (5180.s19)
- 3) Select **Select Language** and select the language file from the appropriate folder. (English.s19)
- 4) Select **Configure Communications** and be sure the proper Comm port is selected or correct IP address is input. The BAUD RATE setting should be 38400 unless instructed by a Morse Watchman technician to change it.

## **Follow these steps to put the KeyWatcher III into the Flash Program Mode:**

- A: Completely power down the KeyWatcher III system.
- B: There are two jumpers located on the KeyWatcher III CPU Board (G5180) that need to be moved. The following drawing indicates the location of these jumpers:

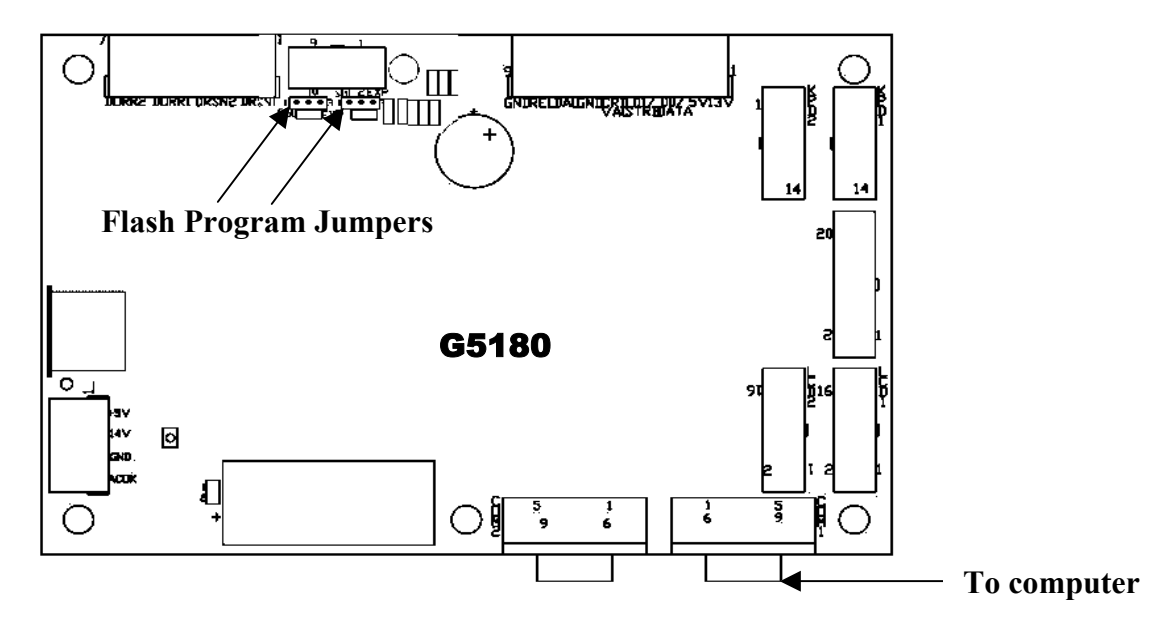

- C: The jumpers are currently positioned across the right two pins (EXP). Remove both jumpers and position them across the left two pins (SGL).
- D: Power up the KeyWatcher III and black squares should be displayed on the KeyWatcher III display.
- 5) Select **Program Flash** and the KWIII Flash Utility will Erase Flash and then Program the new flash.
- 6) Once the Flash has finished successfully, completely power down the KeyWatcher III system.
- 7) Remove both jumpers and position them across the right two pins (EXP) and power up the KeyWatcher. The new Flash will take effect immediately.
- 8) Close the KWIII Flash Utility program.